## *WAŻNE!*

# **DO POBRANIA PLIKU INSTALACYJNEGO ORAZ DO ZASADNICZEJ INSTALACJI JEST KONIECZNE PODŁĄCZENIE KOMPUTERADO INTERNETU**

W przeglądarce wpisujemy adres strony producenta www.smarttech.com i klikamy *SUPPORT*, a w kolejnym oknie wybieramy *Downlands and Drivers.* 

Następnie wybieramy *Smart Notebook and add-ons*:

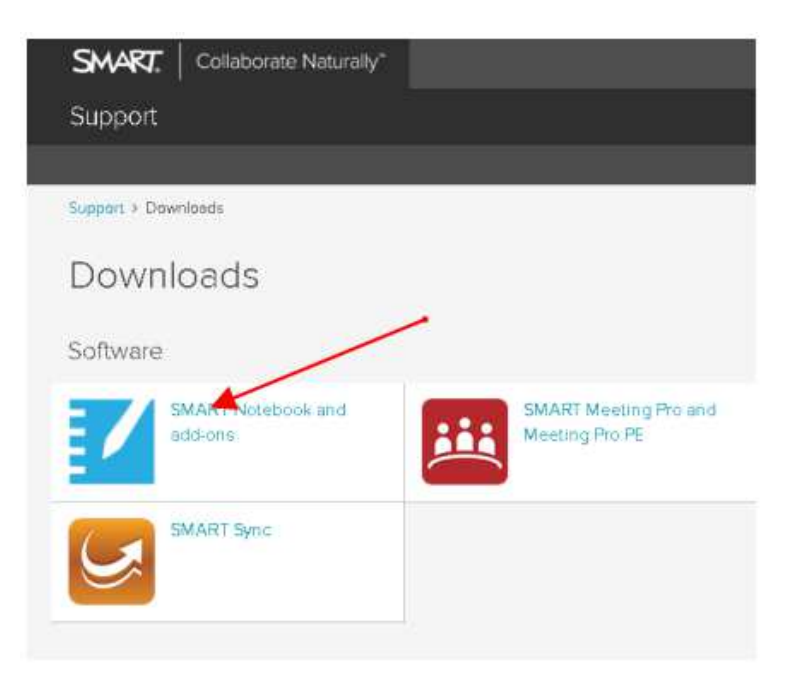

Otworzy się kolejne okno, w którym wybieramy *Notebook:*

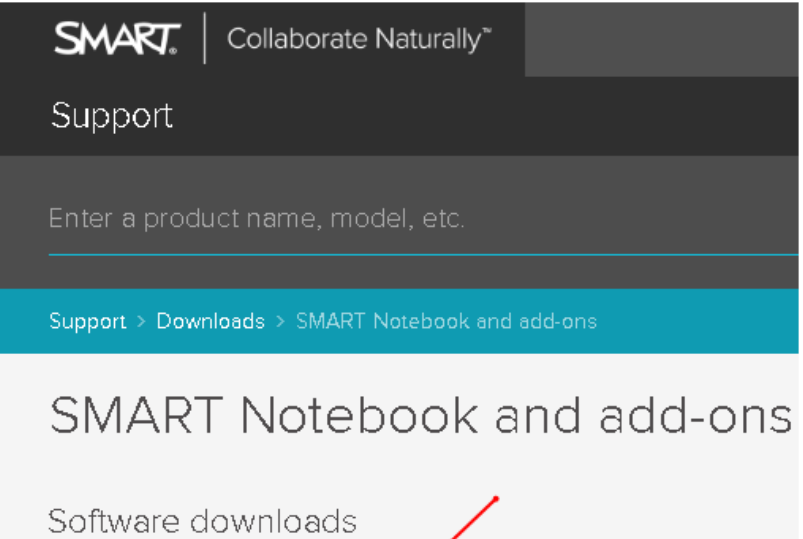

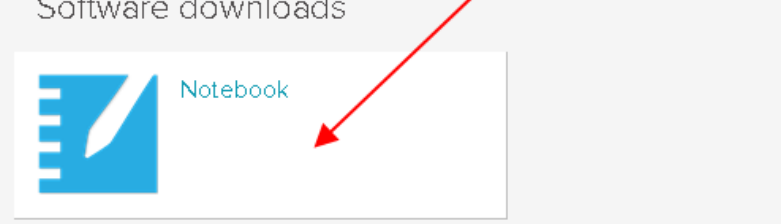

Pojawi się okno wyboru wersji oraz rodzaju wersji:

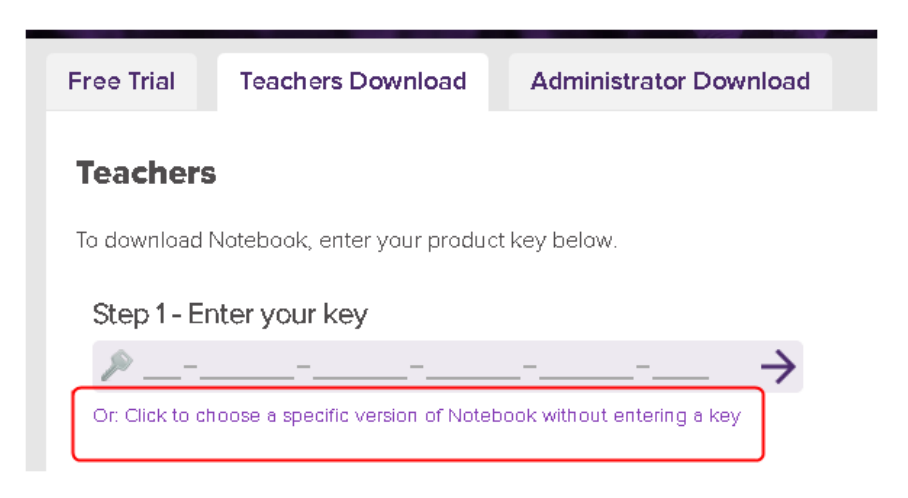

W powyższym oknie wybieramy opcję zaznaczoną ramką czyli:

## *Or: Click to choose a specific version of Notebook without entering a key.*

W kolejnym kroku sprawdzamy czy mamy ustawienia jak poniżej I wybieramy *DOWNLOAD WINDOWS* . Rozpocznie się pobieranie pliku instalacyjnego.

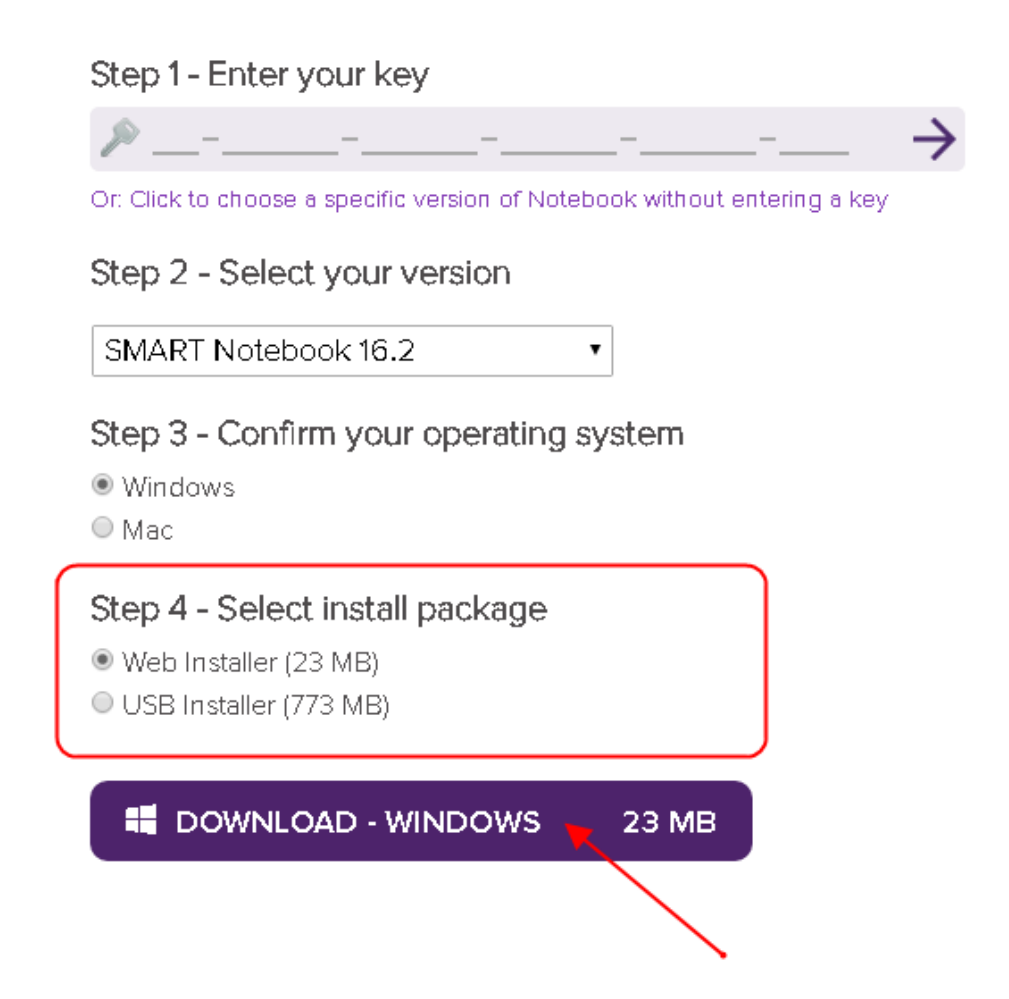

Po pobraniu pliku instalacyjnego klikamy go i postępujemy zgodnie z instrukcją. Rozpoczniemy instalację, która w zależności od konfiguracji i parametrów komputera oraz przepustowości łącza może potrwać od kilkunastu do nawet kilkudziesięciu minut.

## **DO INSTALACJI JEST KONIECZNE PODŁĄCZENIE KOMPUTERA DO INTERNETU**

Po kliknięciu ściągniętego pliku instalacyjnego po chwili ukaże się okno instalatora:

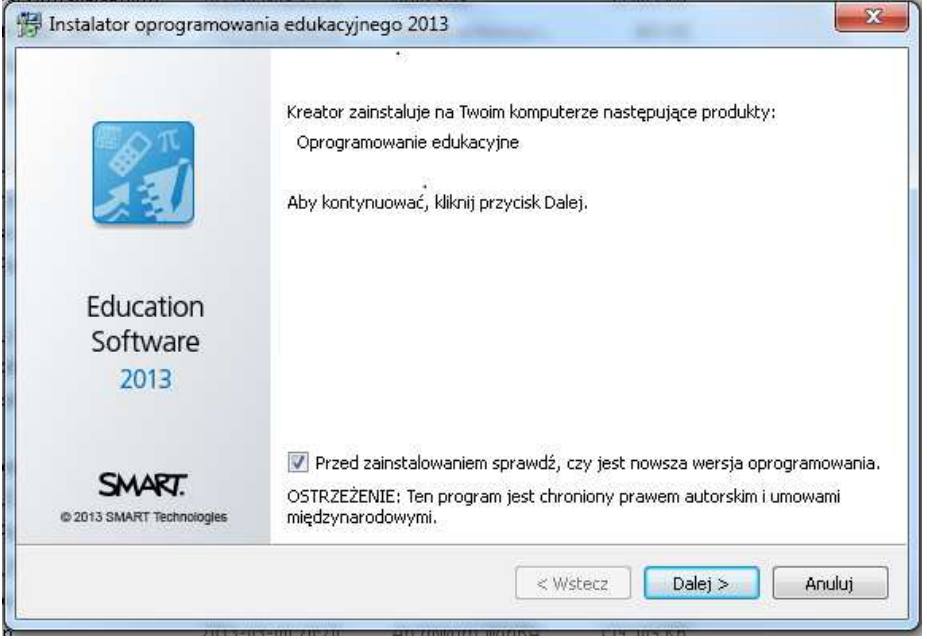

**Rysunek 1. Okno instalacji programu** 

W powyższym oknie należy kliknąć *Dalej.* Pokaże się kolejne okno (poniżej) w którym po zaakceptowaniu warunków licencji również wybieramy *Dalej:* 

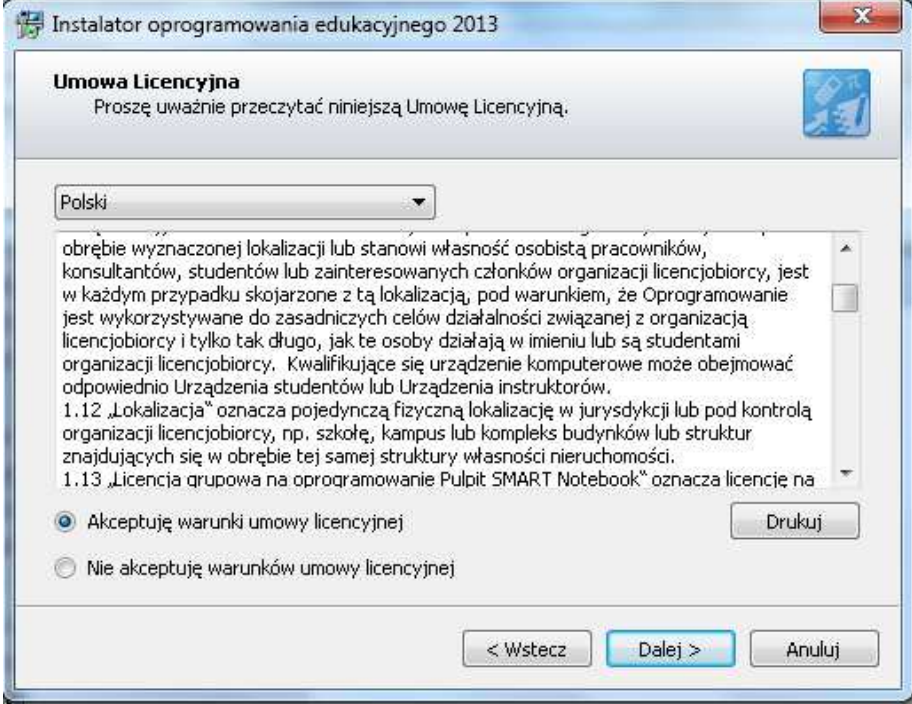

**Rysunek 2. Drugi krok instalacji - akceptacja umowy licencyjnej programu** 

Po kliknięciu *Dalej*, kolejnym oknem jest okno wyboru składników instalacji:

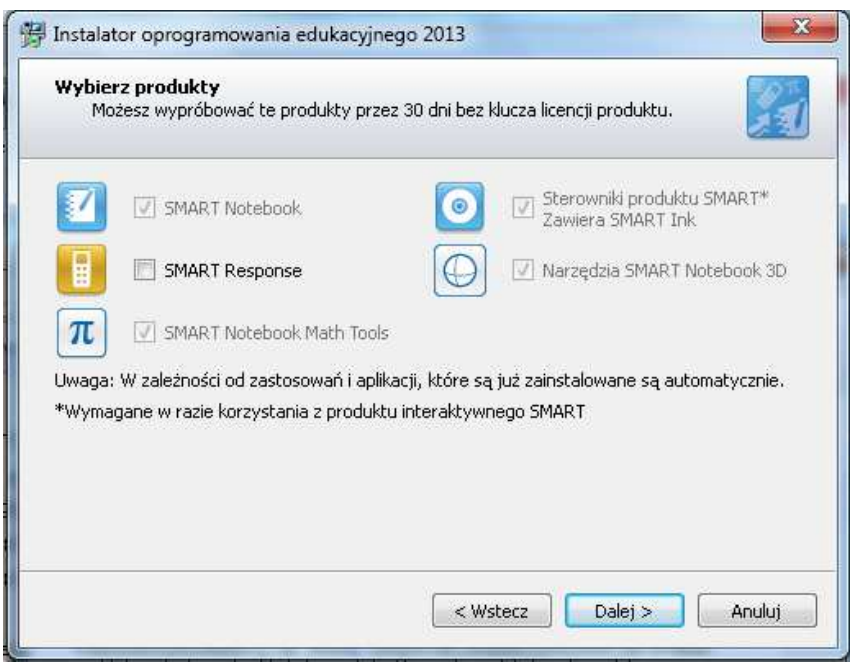

#### **Rysunek 3. Okno wyboru składników instalacji**

W powyższym oknie należy koniecznie zaznaczyć pierwszą opcję *czyli SMARTNotebook* (w takim przypadku automatycznie zostanie zaznaczona opcja Sterowniki produktu SMART) . Z pozostałych dostępnych opcji można wybrać *SMART Notebook MathTool* (jeśli chcemy mieć narzędzia matematyczne). Z pozostałych opcji można na razie zrezygnować, niepotrzebnie wydłużą czas instalacji – a w przyszłości będzie można je uzupełnić.

Po wybraniu opcji instalacji kolejnym krokiem jest wybór wersji językowej, przy czym automatycznie pojawi się język polski – inne można pominąć i po prostu wybrać klawisz *Dalej*:

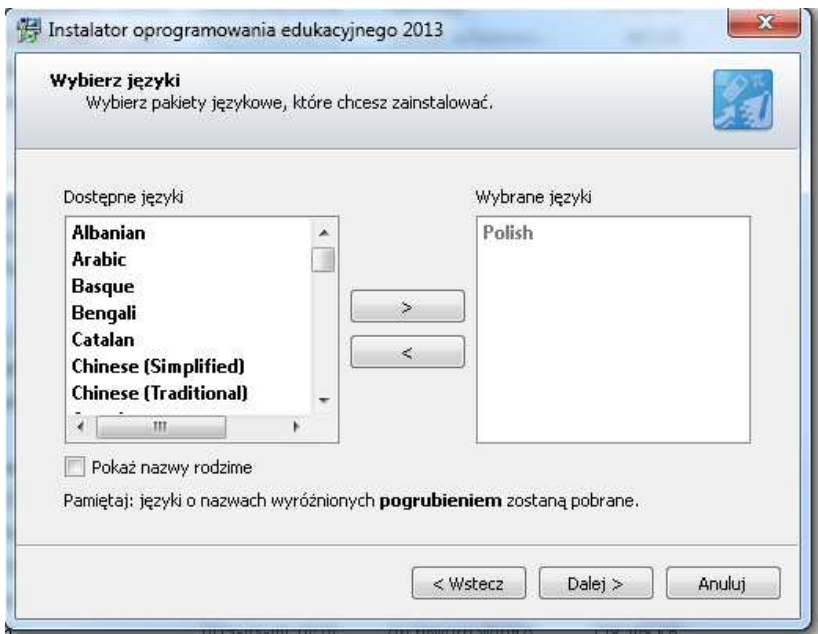

**Rysunek 4. Wybór opcji językowej** 

Ostatnim oknem będzie okno w którym potwierdzamy instalację:

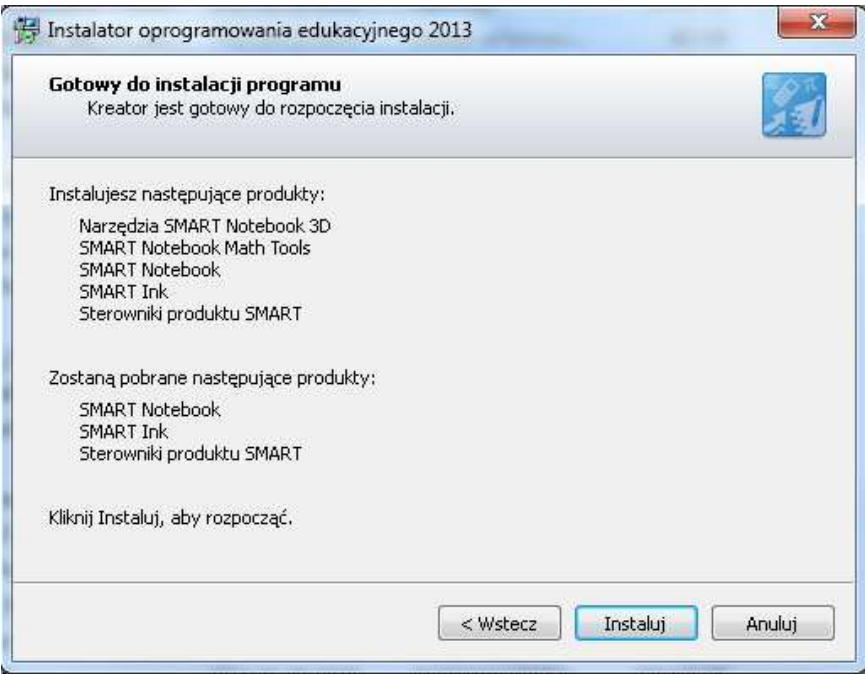